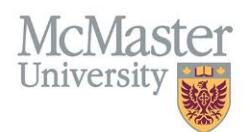

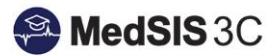

# How to Access Your TES Reports

## Target Audience: FHS Supervisors

Updated *March 2023*

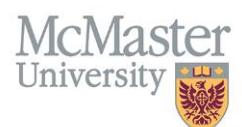

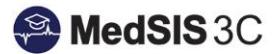

# TEACHER EFFECTIVENESS SCORE (TES)

MedSIS automatically generates individual TES reports.

Once you receive a notification that your TES has been published, you can access it by signing into MedSIS and following the below steps carefully. MedSIS is currently in a transition period for TES Reports, and the process is different than before.

#### HOW TO ACCESS YOUR PG/UG TES

**Step 1:** Select "TES Reports" on your left-hand side menu.

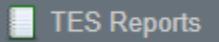

**Step 2**: Select either UG or PG reporting.

**IMPORTANT:** MedSIS is currently in a transition period for TES Report system updates.

In the past, the TES Reports were categorized as PG TES Reports and UG TES Reports. **Now, all** 

- **UG and PG TES Reports for the Nursing and Graduate Studies programs for Fall 2022 and after can be found under the PG TES Report filter.**
- **UG and PG TES Reports for Midwifery Education Program for Fall 2023 and after can be found under the PG TES Report filter.**

### • **When to select PG TES Report:**

- ➢ Please select this for any Nursing and Graduate Studies courses that took place in Fall 2022 and onward. Please also select this for any PG rotations you have supervised.
- ➢ Please select this for any Midwifery Education Program courses that took place in Fall 2023 and onward. Please also select this for any PG rotations you have supervised.
- **When to select UG TES Report:** 
	- ➢ Please select this for any Nursing or Graduate Studies courses that took place prior to Fall 2022.
	- ➢ Please select this for any Midwifery Education Program courses that took place prior to Fall 2023.

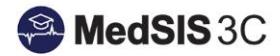

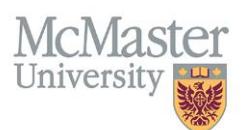

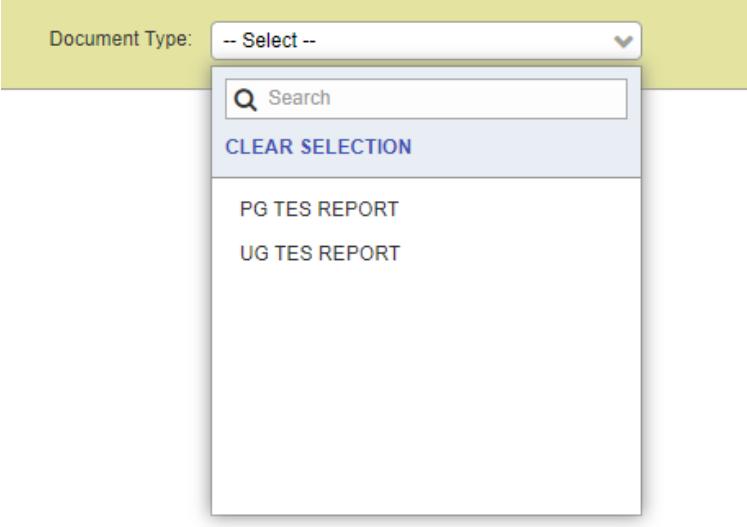

**Step 3:** You can filter your search settings if you are looking for a specific report by selecting "All Documents."

Documents Filter: All Documents

NOTE: The report's details will indicate which program/course the report captures.

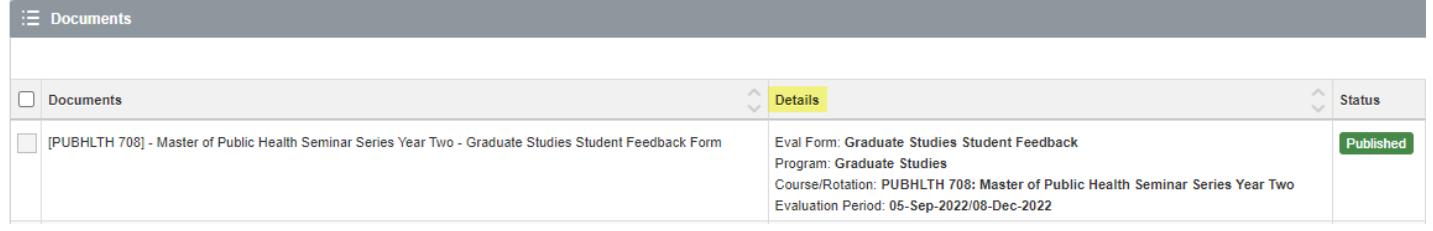

**Step 4**: To preview or download a specific TES report, you would select preview or print under "Actions."

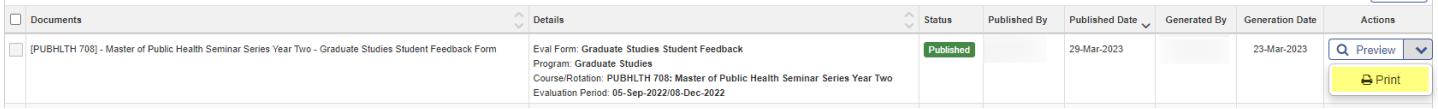

**Step 5:** If you wish to download multiple TES reports, select the reports and then "Print." The reports will be downloaded into a zip file.

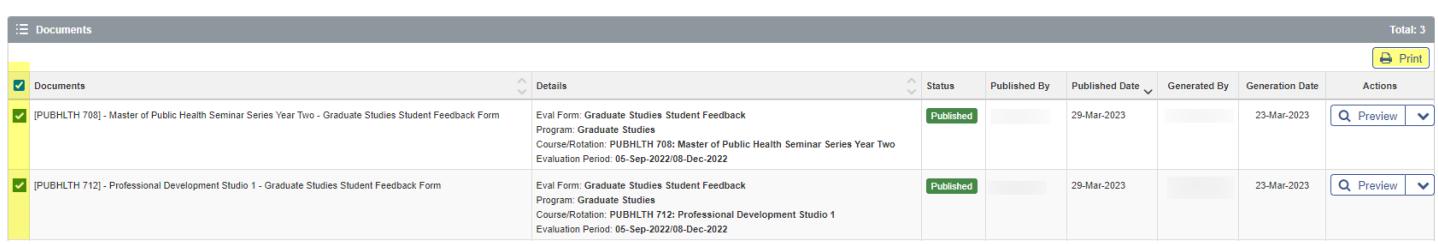

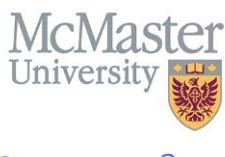

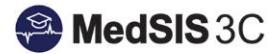

# *QUESTIONS?*

**For any assistance, please create a JIRA-MedSIS ticket. Below is the information for creating a ticket:** 

To submit a ticket, please visi[t medsishelp.mcmaster.ca](https://mcmasteru365.sharepoint.com/sites/HSCadministration/FHS%20Apps/MedSIS/Retooling/New%20User%20Docs/Supervisor%20Documents/TES%20Reports/medsishelp.mcmaster.ca)

User Guide: [How to Submit a Ticket](https://healthsci.mcmaster.ca/docs/librariesprovider30/default-document-library/how-to-submit-a-medsis-support-ticket-(jira).pdf)